Throughout the course, you will find interactivities used to deliver content. The layout of interactivities will vary depending on the content. In most instances, audio will be included in the interactivity. This document provides tips for viewing and navigating course interactivities.

#### **Player Buttons**

EDUCATION

Some interactivities use **player buttons** to control navigation. Instructions on how to navigate these learning objects are included in the interactivity.

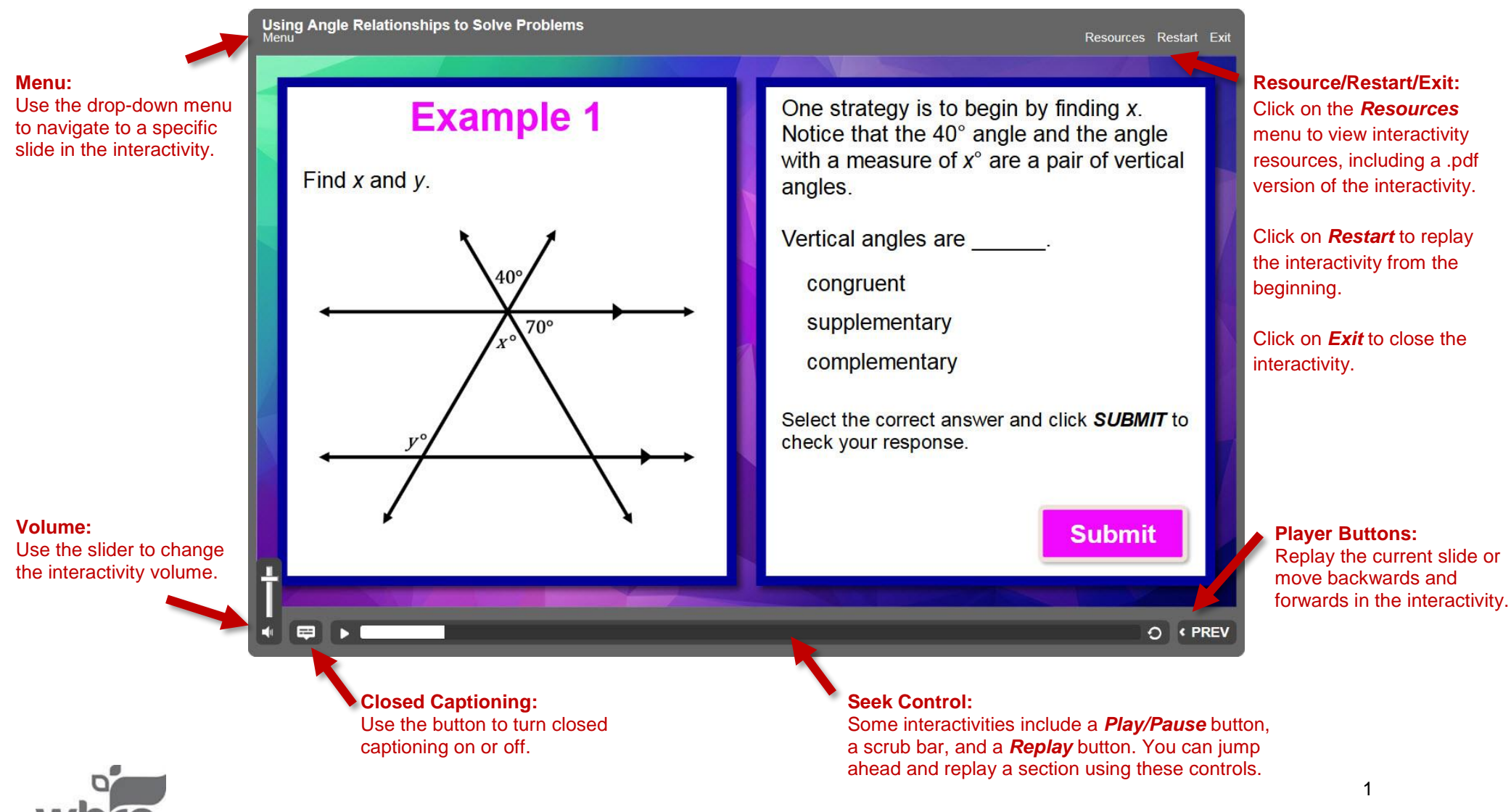

#### **Menu Slides**

Some interactivities include a menu with examples and self-checks. Click on each example to learn more. Click on the self-check(s) to practice what you have learned. You can return to the menu by clicking the *Prev* button or using the *Menu* button.

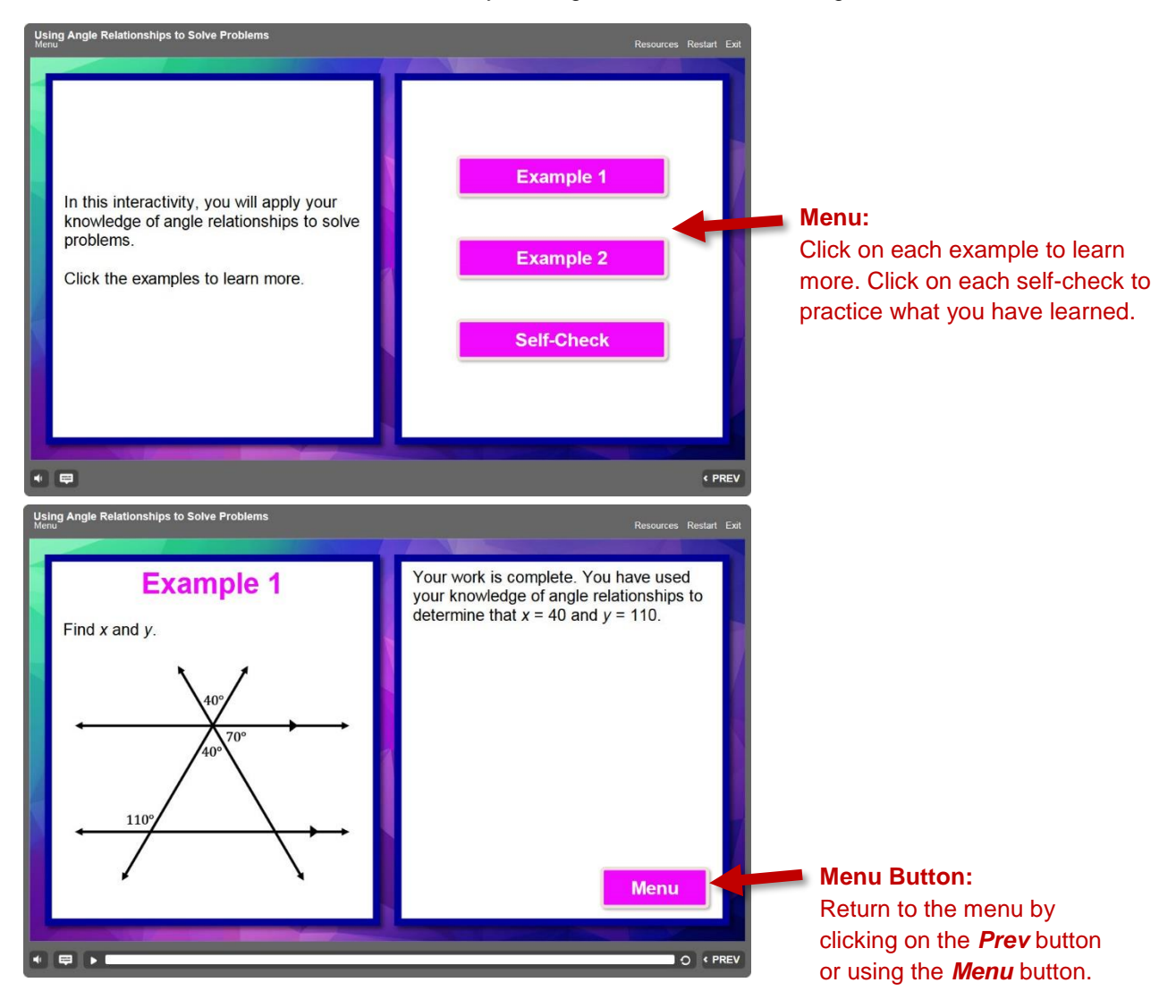

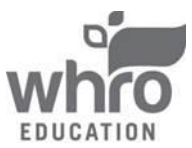

#### **Interactive Slides**

Interactivities often include interactive slides that you can click on to reveal additional information. There may be slides that ask you to solve problems and input your answers. Follow the directions on these slides to move forward through an interactivity.

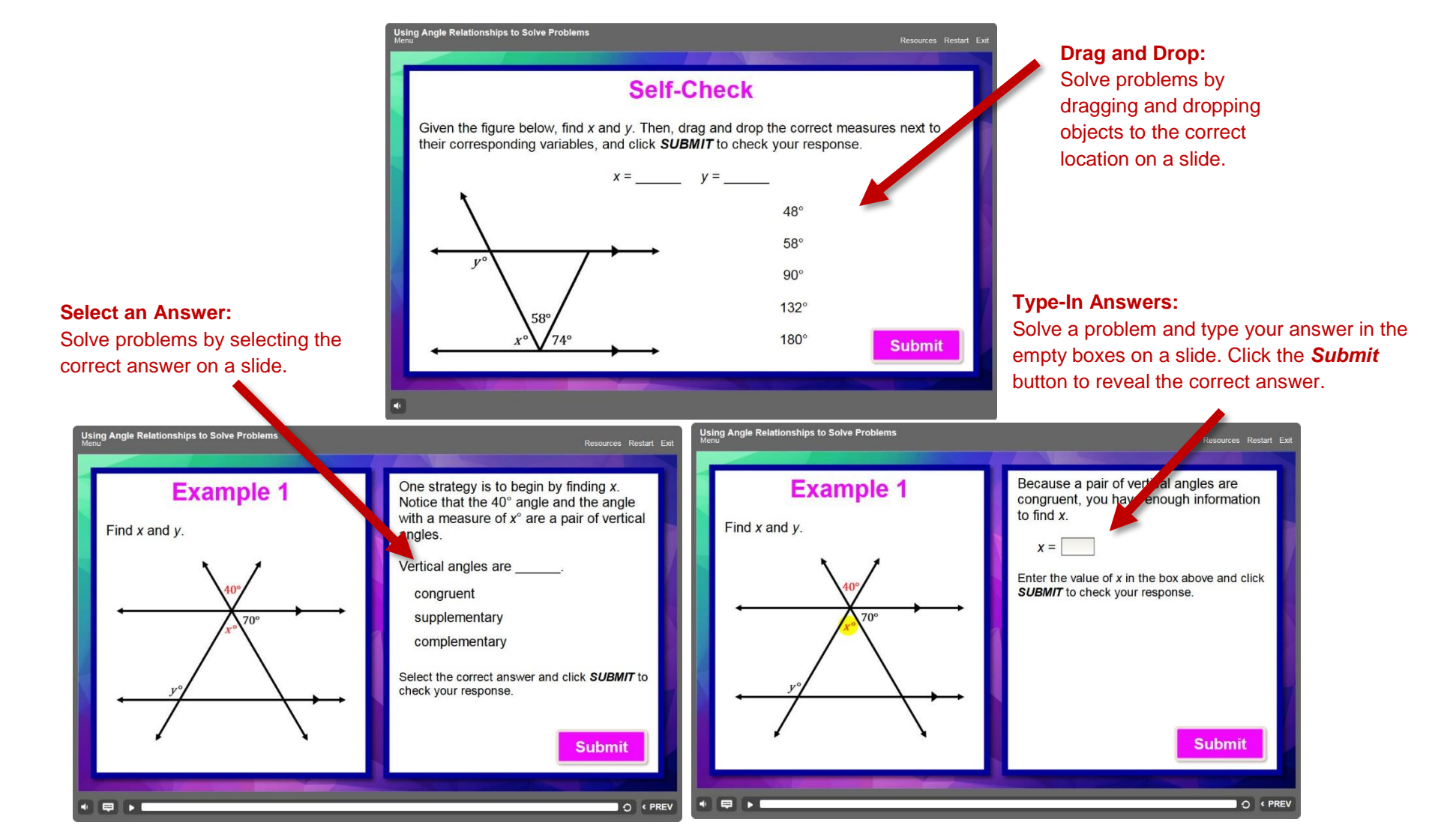

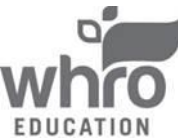

#### **How to Exit an Interactivity**

All interactivities are set to open in a new browser tab. To exit an interactivity, simply close the browser tab by clicking the "**x**" located in the corresponding tab. The final slide of interactivities include on-screen instructions and buttons used to **restart** or **exit** the interactivity.

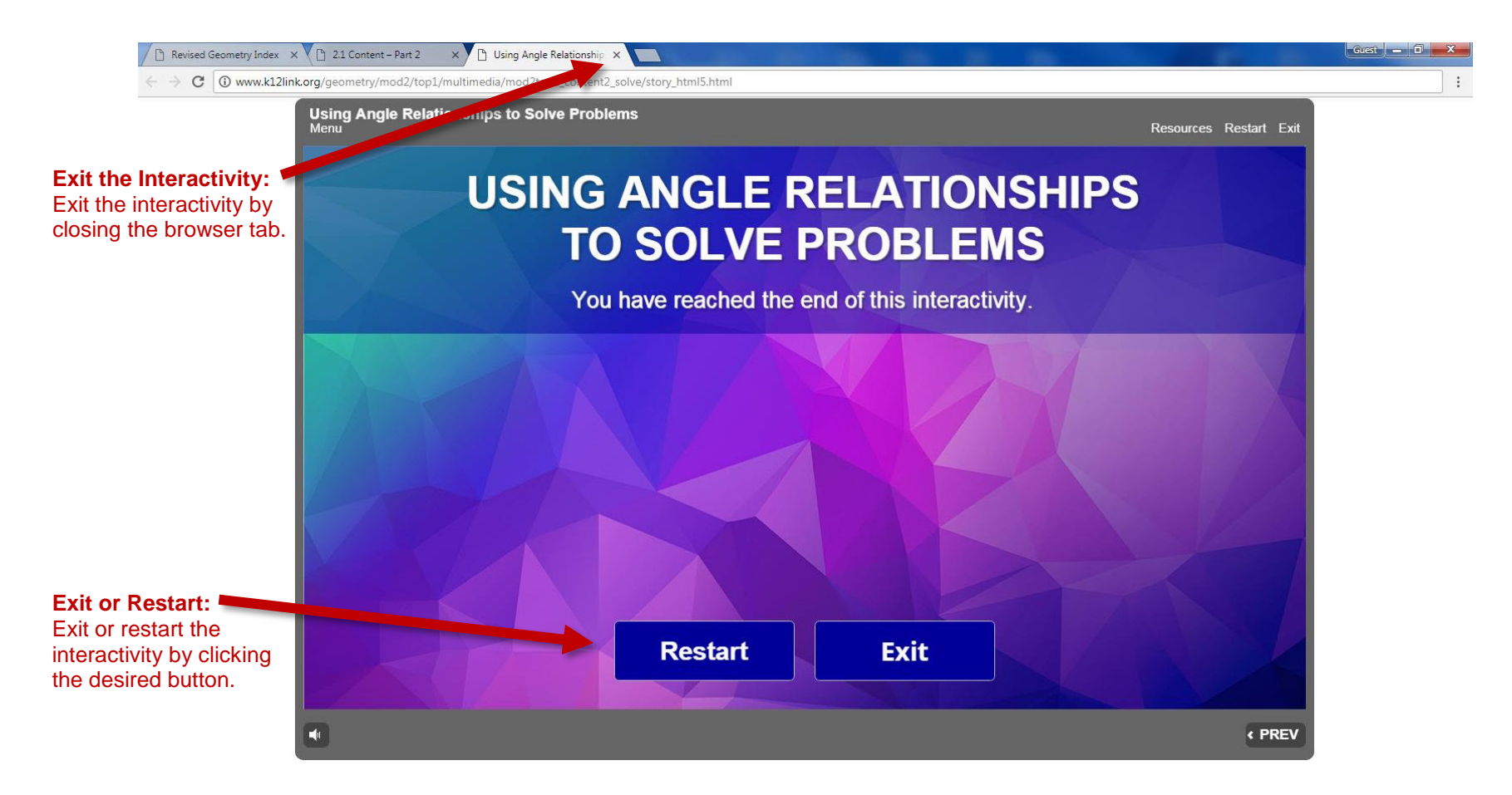

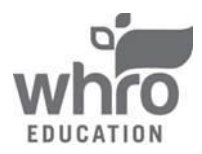